## **Поздравляем: Вы и Ваш компьютер iMac созданы друг для друга!**

## **Поприветствуйте iMac.**

**[www.apple.com/ru/imac](http://www.apple.com/ru/imac/)**

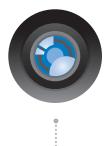

#### **Встроенная камера iSight и iChat**

Видеоконференции с друзьями в любой точке мира.

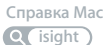

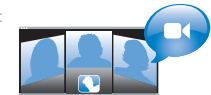

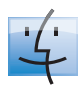

**finder Finder** Просмотр содержимого компьютера с помощью Cover Flow. **Справка Mac**

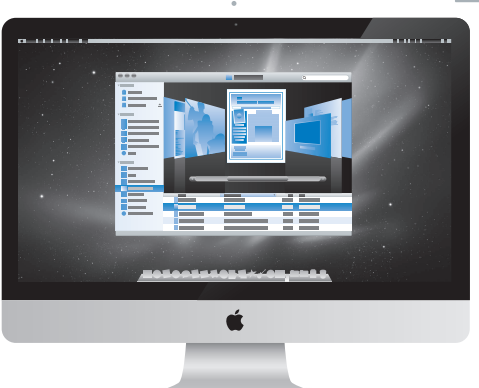

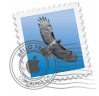

**Mail** Управляйте всеми учетными записями в одном месте.

**Справка Mac**

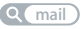

#### **iCal и Адресная книга** Ваша почта

и расписание всегда актуальны.

**Справка Mac**

**isync**

## **Mac OS X Snow Leopard**

#### **[www.apple.com/ru/macosx](http://www.apple.com/ru/macosx/)**

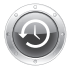

**Time Machine** Автоматически создавайте резервные копии.

**Справка Mac**

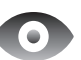

#### **Быстрый просмотр**

Быстро просматривайте Ваши файлы.

**time machine**) **Q** быстрый просмотр) **Q** spotlight **Справка Mac**

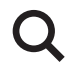

**Spotlight** Быстро находите все что угодно на Вашем Мас.

**Справка Mac**

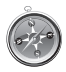

**Safari** Исследуйте сеть с самым быстрым браузером.

**Справка Mac safari**

#### **iLife [www.apple.com/ru/ilife](http://www.apple.com/ru/ilife/)**

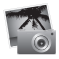

#### **iPhoto**

Организуйте фотографии по лицам, местам и событиям.

**Справка iPhoto Q** фото

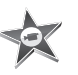

**iMovie** Создавайте видео в считаные минуты и обрабатывайте свои шедевры.

**Справка iMovie**  $Q$  $(\phi$ <sub>*MJbM*</sub> $)$ 

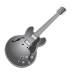

**GarageBand** «Научиться играть». Устраивайте джемсейшны. Записывайте свои песни.

**Справка GarageBand Q** (**BATIVICH**)

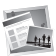

**iWeb** Создавайте веб-сайты и публикуйте их одним щелчком.

**Справка iWeb фото фильм запись веб-сайт website**

## **Содержание**

## **Глава 1: [На старт, внимание, марш!](#page-6-0)**

- [Комплект поставки](#page-8-0)
- [Установка компьютера iMac](#page-9-0)
- [Перевод компьютера iMac в режим сна и его выключение](#page-14-0)

## **Глава 2: [Жизнь с компьютером iMac](#page-16-0)**

- [Основные характеристики компьютера iMac](#page-19-0)
- [Порты компьютера iMac](#page-21-0)
- [Прочие компоненты компьютера iMac](#page-23-0)
- [Характеристики клавиатуры Apple Wireless Keyboard и мыши](#page-25-0)  Apple Magic Mouse
- [Использование клавиатуры Apple Wireless Keyboard](#page-27-0)
- [Использование мыши Apple Magic Mouse](#page-29-0)
- [Ответы на Ваши вопросы](#page-31-0)

## **Глава 3: [Увеличение объема памяти](#page-34-0)**

- [Установка модуля памяти](#page-36-0)
- [Как убедиться, что iMac распознает новую память](#page-41-0)

## **Глава 4: [Проблема, которая разрешима](#page-42-0)**

- [Неполадки, препятствующие работе с компьютером iMac](#page-44-0)
- [Замена элементов питания](#page-46-0)
- [Использование программы «Проверка оборудования Apple»](#page-49-0)
- [Проблемы, возникающие при соединении с Интернетом](#page-50-0)
- [Сбои в беспроводной связи AirPort](#page-53-0)
- [Поддержание ПО на уровне современных требований](#page-54-0)
- [Если программа не отвечает](#page-55-0)
- [Переустановка ПО, прилагающегося к iMac](#page-55-0)
- [Другие проблемы](#page-57-0)
- [Сервис и поддержка](#page-59-0)
- [Где находится серийный номер компьютера](#page-61-0)

## **Глава 5: [Важная информация в заключение](#page-62-0)**

- [Важная информация о безопасности](#page-63-0)
- [Важная информация по эксплуатации](#page-67-0)
- [Уход за iMac](#page-68-0)
- [Правила эргономики](#page-69-0)
- [Apple и окружающая среда](#page-72-0)
- [Regulatory Compliance Information](#page-74-0)

# **1**

## <span id="page-6-0"></span>**1 На старт, внимание, марш!**

**[www.apple.com/ru/imac](http://www.apple.com/ru/imac/)**

**Справка Mac ассистент миграции**

Компьютер iMac разработан таким образом, чтобы Вы смогли быстро установить его и сразу же приступить к работе. Если Вам еще не приходилось работать с компьютером iMac или Вы впервые столкнулись с компьютерами Macintosh, этот раздел поможет Вам приступить к работе.

*Важно.* Прочтите все инструкции по установке и правила безопасности ([стр. 64\),](#page-63-0)  прежде чем подключить iMac к розетке питания.

Если Вы опытный пользователь, то, возможно, уже обладаете достаточными знаниями, чтобы приступить к работе. Обязательно прочтите информацию в главе 2 «Жизнь с компьютером iMac», чтобы ознакомиться с новыми функциональными возможностями компьютера iMac.

Ответы на многие вопросы можно найти на компьютере iMac в Справке Mac. Подробнее о справке Mac см. в разделе «Ответы на Ваши вопросы» на [стр. 32.](#page-31-0)

Перед установкой компьютера iMac удалите всю защитную пленку, покрывающую компьютер.

## <span id="page-8-0"></span>Комплект поставки

Компьютер iMac поставляется в комплекте с беспроводной клавиатурой Apple, беспроводной мышью Apple Magic Mouse и кабелем питания переменного тока.

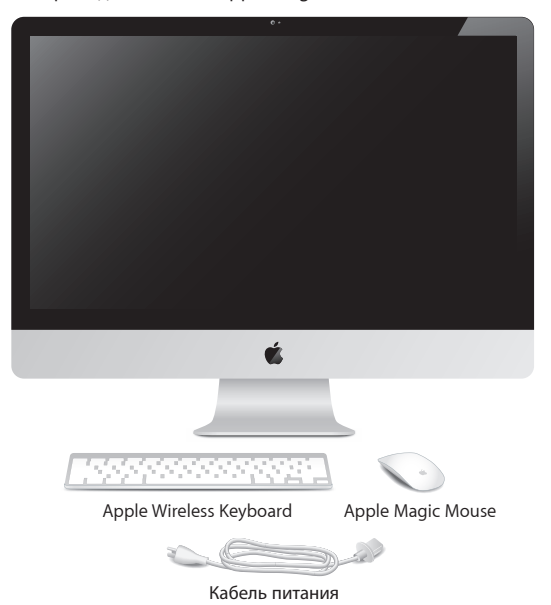

## <span id="page-9-0"></span>Установка компьютера iMac

Для установки компьютера iMac выполните следующие действия. Включайте iMac только на шаге 4.

**Шаг 1. Пропустите кабель питания через отверстие в подставке и вставьте его в разъем питания на задней панели компьютера iMac. После этого вставьте другой конец в розетку.**

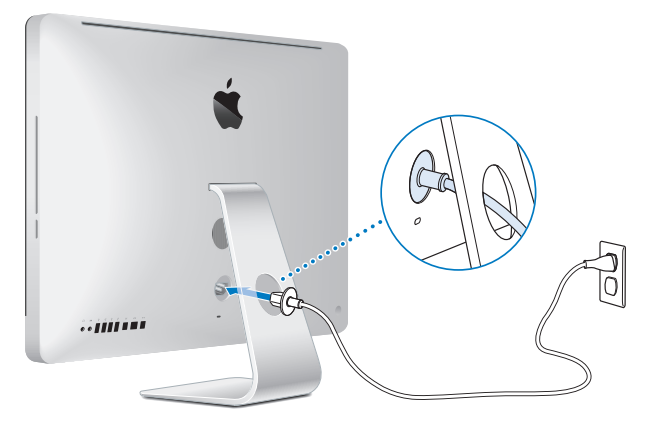

**Шаг 2. Для доступа к Интернету или сети подсоедините один конец кабеля Ethernet к порту Ethernet на компьютере iMac. Другой конец подсоедините к кабельному модему, DSL-модему или сети.**

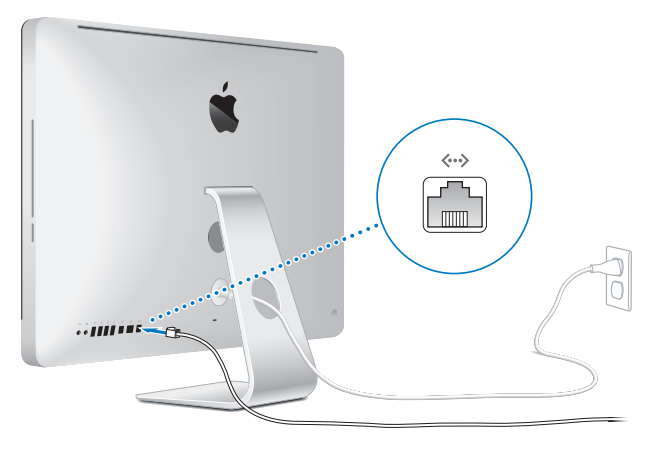

Компьютер iMac также оснащен технологией AirPort Extreme для беспроводной работы в сети. Для получения дополнительной информации об установке беспроводных соединений выберите «Справка» > «Справка Mac» и задайте для поиска «AirPort».

Для подключения через модем Вам необходим внешний модем USB. Подключите модем к порту USB на iMac, затем с помощью телефонного кабеля подключите модем к телефонной розетке.

#### **Шаг 3. Включите беспроводную клавиатуру и мышь.**

Для их включения и использования вместе с iMac нажмите кнопку питания на правой стороне клавиатуры и передвиньте выключатель мыши Apple Magic Mouse, который расположен внизу.

Беспроводные клавиатура и мышь поставляются в комплекте с батарейками размера АА и работают в паре iMac. Создание пары обеспечивает беспроводное подключение к iMac.

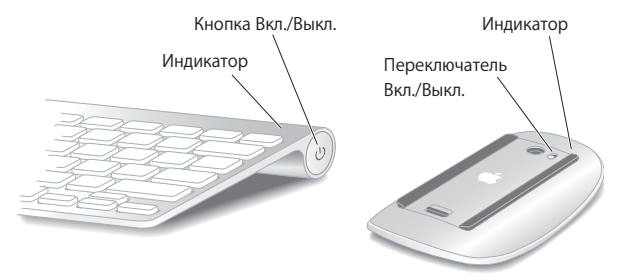

При первом включении клавиатуры и мыши индикатор горит постоянно в течение 5 секунд, показывая, что заряд батареек достаточен. Затем индикатор начинает мигать, пока Вы не включите iMac и связь не будет установлена. Если клавиатура или мышь не включаются, проверьте правильность их установки и наличие в них элементов питания (см. [стр. 47\).](#page-46-0)

*Примечание.* Если Вы приобрели клавиатуру или мышь USB, подключите их кабель к порту USB  $(\Psi)$  на задней панели iMac.

#### **Шаг 4: Нажмите кнопку питания (**®**) на задней панели, чтобы включить компьютер iMac.**

При включении iMac Вы услышите звуковой сигнал. Нажмите мышью, чтобы подключить ее к компьютеру iMac.

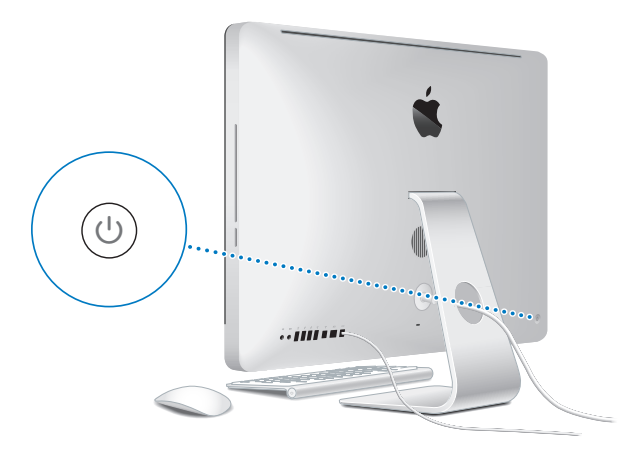

*Важно.* Если пара с беспроводной клавиатурой или мышью не создалась, следуйте инструкциям на экране для создания пары с iMac. Возможно, для установки соединения будет необходимо один раз щелкнуть мышью. Подробную информацию о создании пары см. н[а стр. 28.](#page-27-0)

#### **Шаг 5.** Настройте компьютер iMac с помощью Ассистента настройки.

При первом включении компьютера iMac открывается программа «Ассистент настройки». Ассистент настройки помогает ввести данные для Интернета и электронной почты и настроить на компьютере iMac учетную запись пользователя. Если у Вас уже есть компьютер Mac, Ассистент настройки поможет при автоматической передаче файлов, программ и других данных с Вашего прежнего компьютера Mac на новый компьютер iMac.

Если Вы не намерены использовать другой компьютер Mac, рекомендуется отменить авторизацию компьютера для воспроизведения музыки, видео или аудиокниг, приобретенных в iTunes Store. Отмена авторизации компьютера предотвращает воспроизведение приобретенных Вами песен, видео или аудиокниг другим лицом и обеспечивает возможность новой авторизации. Информацию об отмене авторизации Вы найдете, выбрав в главном меню iTunes «Справка iTunes».

Если Вы не используете Ассистент настройки для переноса информации при первом подключении, Вы можете сделать это позже с помощью Ассистента миграции. Откройте папку «Программы», затем – «Служебные программы» и выберите «Ассистент миграции».

Установив программу, проверьте наличие обновлений ПО. В строке меню выберите меню Apple  $(\bullet)$  > «Обновление программ» и следуйте инструкциям на экране.

#### <span id="page-14-0"></span>Шаг 6. Организуйте рабочий стол на свое усмотрение и осуществите настройки.

Настроить внешний вид рабочего стола можно в Системных настройках – центре управления большинством параметров iMac. В строке меню выберите «Apple» ( $\hat{S}$ ) > «Системные настройки» или нажмите значок «Системные настройки» в Dock. Более подробную информацию Вы найдете, открыв Справку Мас и задав для поиска «Системные настройки» или указав название конкретной настройки, которую Вы хотите изменить

## Перевод компьютера iMac в режим сна и его выключение

По окончании работы с компьютером iMac его можно перевести его в режим сна ИЛИ ВЫКЛЮЧИТЬ

#### Перевод компьютера iMac в режим сна

Если Вы не будете работать на компьютере iMac всего лишь несколько дней, переведите его в режим сна. Когда компьютер iMac находится в режиме сна, его экран темный. Режим сна позволяет быстро вернуть компьютер iMac в рабочий режим, минуя процесс загрузки.

#### Для перевода компьютера iMac в режим сна выполните одно из следующих действий.

- Выберите в строке меню «Apple»  $(\bullet)$  > «Режим сна».
- Нажмите кнопку питания (U) на задней панели компьютера iMac.
- Выберите пункт меню «Apple» ( $\hat{\bullet}$ ) > «Системные настройки», нажмите «Экономия энергии» и установите таймер режима сна.

 $\bullet\,$  Нажмите и удерживайте кнопку «Воспроизведение/Пауза» ( $\bullet$ н) на пульте Apple Remote в течение 3 секунд.

#### **Для вывода компьютера iMac из режима сна выполните одно из следующих действий.**

- Нажмите любую клавишу на клавиатуре.
- Щелкните мышью. Â
- Нажмите кнопку питания (®) на задней панели компьютера iMac. Â
- Нажмите любую кнопку на пульте Apple Remote.

Когда iMac выйдет из режима сна, программы, документы и настройки компьютера будут находиться в том же виде, в каком Вы их оставили.

#### **Выключение компьютера iMac**

Если Вы не будете использовать iMac более нескольких дней, выключите его.  $B$ ыберите «Apple» ( $\bigcirc$ ) > «Выключить». Чтобы включить iMac, нажмите кнопку питания  $(\mathcal{C}^1)$ .

*ВНИМАНИЕ.* Выключайте iMac перед его перемещением. Перенос компьютера iMac при вращающемся жестком диске может повредить диск, что приведет к потере данных или невозможности загрузки компьютера с жесткого диска.

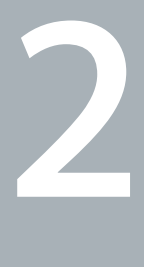

# <span id="page-16-0"></span>**2 Жизнь с компьютером iMac**

**[www.apple.com/ru/macosx](http://www.apple.com/ru/macosx/)**

**Справка Mac iLife**

Ознакомьтесь с обзором функций и портов компьютера iMac.

Веб-сайт Apple [www.apple.com/ru](http://www.apple.com/ru/) содержит ссылки на новинки Apple, бесплатные загрузки и онлайн-каталоги программного и аппаратного обеспечения для компьютера iMac.

Кроме того, Вы найдете руководства пользователя ко многим продуктам Apple и техническую поддержку для всех продуктов Apple на веб-сайте: [www.apple.com/ru/support](http://www.apple.com/ru/support/).

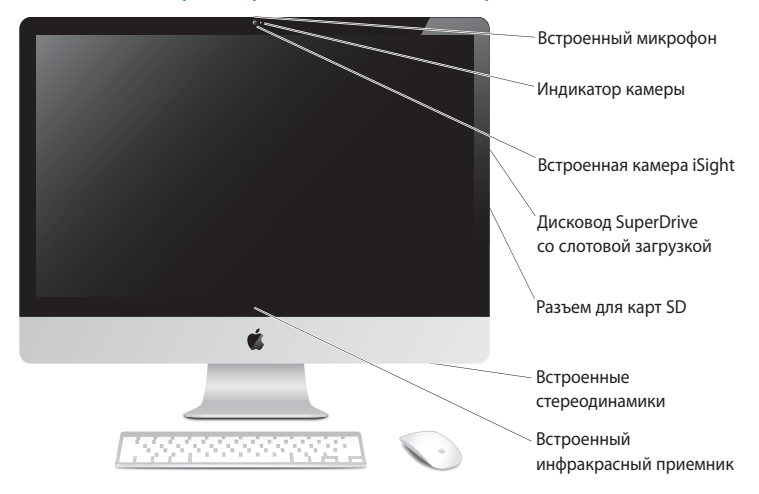

## <span id="page-19-0"></span>Основные характеристики компьютера iMac

#### **Встроенный микрофон**

Записывайте звук непосредственно на компьютер iMac или общайтесь с друзьями в режиме реального времени с помощью широкополосной связи, используя прилагаемую программу iChat.

#### **Индикатор камеры**

Этот индикатор светится во время работы видеокамеры iSight.

#### **Встроенная видеокамера iSight**

Проводите видеоконференции с друзьями и родственниками с помощью широкополосной связи и программы iChat, делайте фотоснимки с помощью Photo Booth или проводите видеосъемку с помощью iMovie.

#### **Дисковод оптических дисков SuperDrive со слотовой загрузкой**

Дисковод SuperDrive со слотовой загрузкой предназначен для чтения и записи дисков CD и DVD стандартного размера.

#### **Разъем для карт SD**

Карта SD упрощает передачу фотографий, видеозаписей и данных как на iMac, так и с него.

#### **Встроенные стереодинамики**

Вы можете слушать музыку, звуковое сопровождение фильмов, игр и другого мультимедийного материала.

#### **Встроенный инфракрасный (ИК) приемник**

Для работы с ИК-приемником используйте дополнительный пульт Apple Remote (продается отдельно) для управления Front Row и Keynote на iMac, радиус действия пульта — до 9,1 метра.

## <span id="page-21-0"></span>Порты компьютера іМас

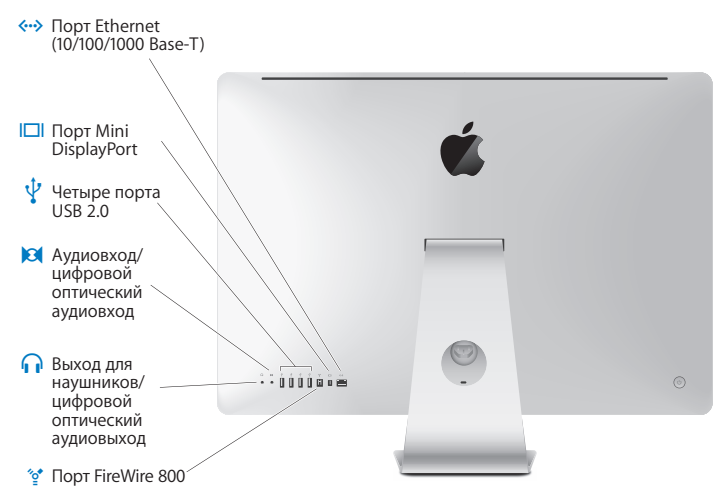

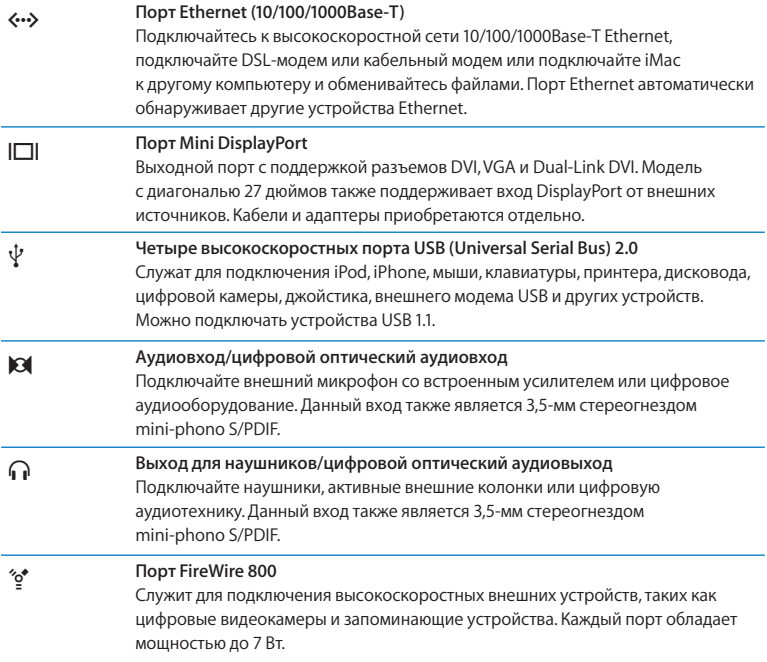

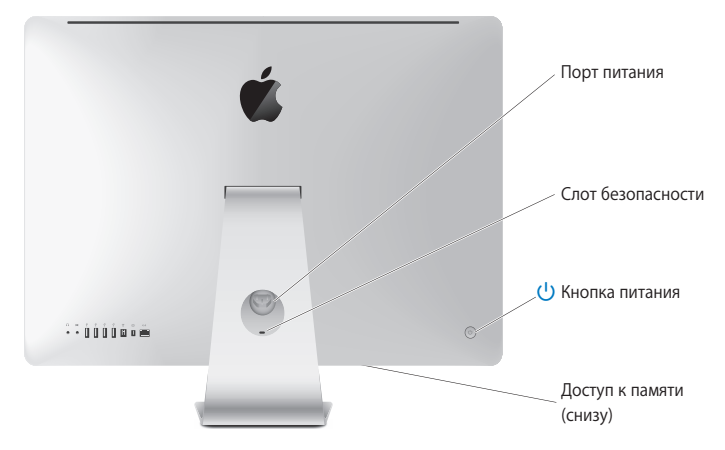

## <span id="page-23-0"></span>Прочие компоненты компьютера iMac

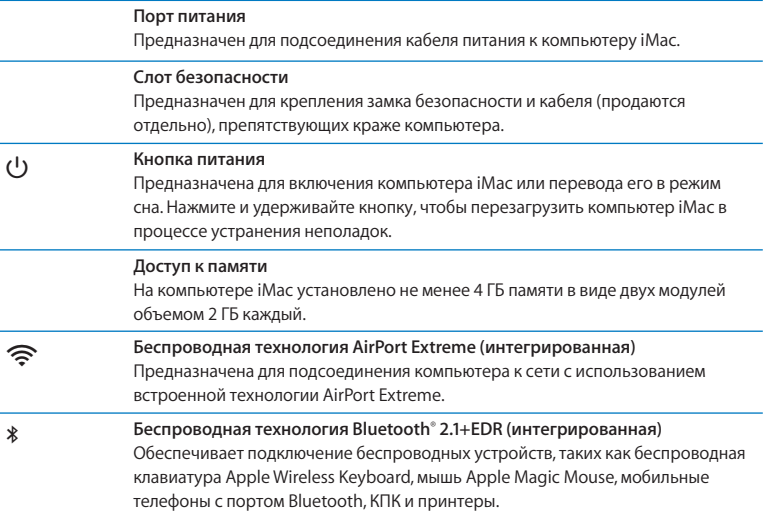

## <span id="page-25-0"></span>Характеристики клавиатуры Apple Wireless Keyboard и мыши Apple Magic Mouse

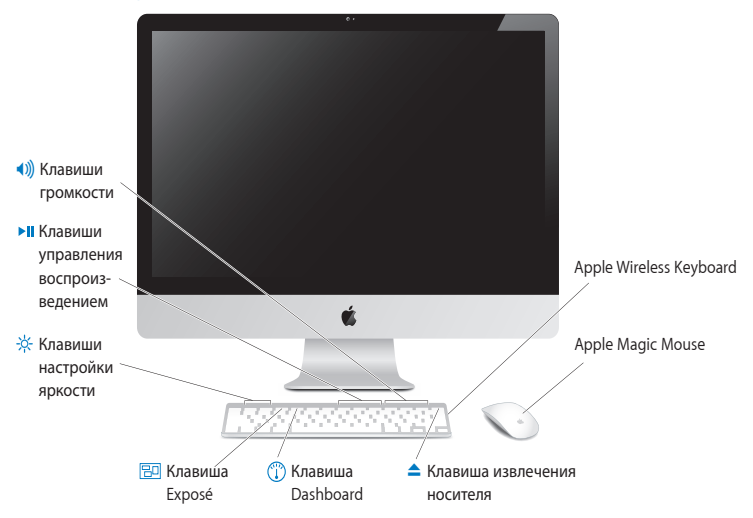

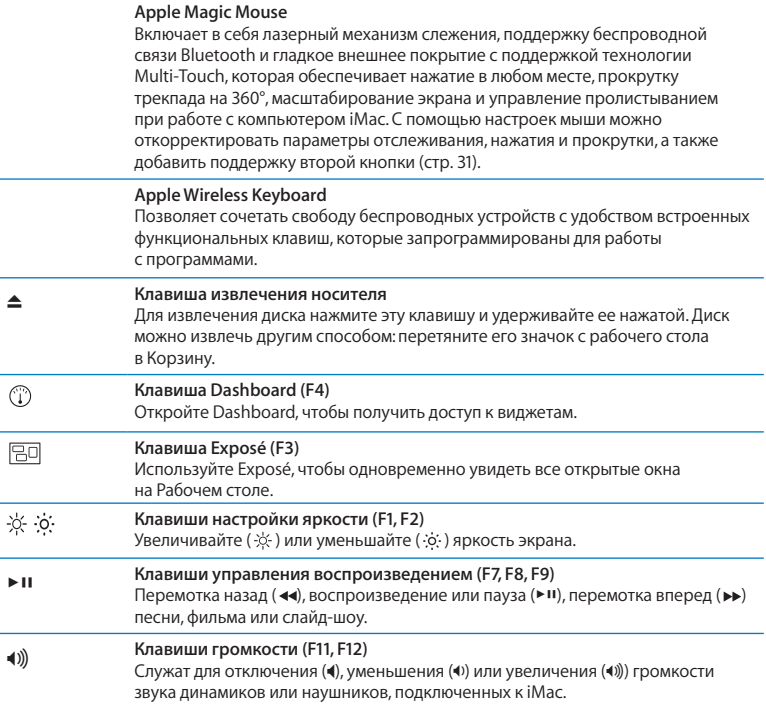

## <span id="page-27-0"></span>Использование клавиатуры Apple Wireless Keyboard

Беспроводная клавиатура поставляется в комплекте с двумя батарейками АА и работает в паре iMac. Работа в паре означает, что клавиатура и iMac соединены беспроводным образом и могут связываться между собой.

#### **О световом индикаторе**

ЖК-индикатор на беспроводной клавиатуре показывает заряд элементов питания и состояние. При первом включении клавиатуры индикатор горит постоянно в течение 5 секунд, показывая, что заряд батареек достаточен, а затем отключается. Если Вы нажали кнопку Вкл/Выкл.(®) на беспроводной клавиатуре и ЖК-индикатор не загорелся, возможно, требуется замена батареек. См. «Замена элементов питания» на [стр. 47.](#page-46-0) 

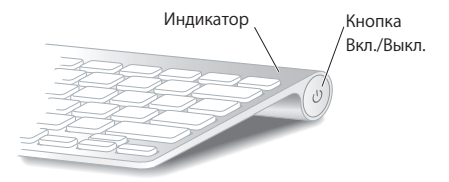

#### **Создание пары между беспроводной клавиатурой и компьютером iMac**

Если пара между беспроводной клавиатурой и iMac еще не создана, индикатор начнет мигать, показывая, что клавиатура находится в режиме обнаружения и готова к созданию пары с iMac.

#### **Как создать пару между беспроводной клавиатурой и компьютером**

- **1** Нажмите и отпустите кнопку питания (®), чтобы включить беспроводную клавиатуру.
- **2** Выберите Apple ( $\bullet$ ) > «Системные настройки», и затем нажмите «Клавиатура».
- **3** Нажмите «Клавиатура Bluetooth…» в правом нижнем углу.
- **4** Выберите свою клавиатуру и затем следуйте инструкциям на экране.

Если клавиатура не подключилась к iMac в течение 3 минут, индикатор и клавиатура отключаются для сохранения заряда батареек. Нажмите нкопку питания (C)для повторного включения клавиатуры и создания пары с iMac. Когда пара клавиатура-iMac успешно создана, индикатор горит постоянно в течение 3 секунд, а затем отключается.

#### **Использование клавиатуры**

Настройте свою клавиатуру в разделе «Клавиатура» Системных настроек. Можно изменить функции клавиш модификации, назначить сочетания клавиш для команд меню в составе программ Mac OS X или Finder, а также выполнить другие настройки.

#### **Как настроить клавиатуру**

- **1** Выберите «Apple» ) > «Системные настройки».
- **2** Нажмите «Клавиатура» и затем нажмите «Клавиатура» или «Сочетания клавиш».

## <span id="page-29-0"></span>Использование мыши Apple Magic Mouse

Беспроводная мышь Apple Magic Mouse поставляется в комплекте с двумя батарейками АА и работает в паре iMac. Работа в паре означает, что мышь Apple Magic Mouse и iMac соединены беспроводным образом и могут связываться между собой.

#### **О световом индикаторе**

При первом включении мыши Apple Magic Mouse индикатор горит постоянно в течение 5 секунд, показывая, что заряд батареек достаточен. Если Вы включили мышь, но индикатор не загорелся, возможно, требуется замена батареек. См. «Замена элементов питания» н[а стр. 47.](#page-46-0)

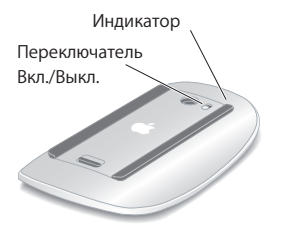

#### <span id="page-30-0"></span>**Создание пары между мышью Apple Magic Mouse и компьютером iMac**

Если пара между мышью Apple Magic Mouse и компьютером iMac еще не создана, индикатор начнет мигать, показывая, что мышь находится в режиме обнаружения и готова к созданию пары.

#### **Как создать пару между мышью и компьютером**

- **1** Передвиньте выключатель питания внизу мыши, чтобы включить ее.
- **2** Выберите меню Apple () > «Системные настройки» и затем нажмите «Мышь».
- **3** Нажмите «Мышь Bluetooth…» в правом нижнем углу.
- **4** Выберите свою мышь и затем следуйте инструкциям на экране.

Если мышь не подключилась к iMac в течение 3 минут, индикатор и мышь отключаются для сохранения заряда батареек. Сдвиньте выключатель мыши, чтобы вновь включить мышь и позволить ей создать пару с iMac. Когда мышь успешно подключена к iMac, индикатор горит постоянно.

## **Использование мыши Apple Magic Mouse**

Узнать о жестах Multi-Touch мыши Apple Magic Mouse и изменить способ ее работы можно в разделе «Мышь» Системных настроек. Выберите Apple ( $\hat{\boldsymbol{\mathsf{S}}}$ ) > «Системные настройки» и затем нажмите «Мышь».

## <span id="page-31-0"></span>Ответы на Ваши вопросы

Вы получите информацию о компьютере iMac в значительно большем объеме в Справке Мас, а также на веб-сайте: www.apple.com/ru/support/imac.

#### Чтобы открыть Справку Мас

- 1 Нажмите значок «Finder» в Dock (строка значков, расположенная вдоль края экрана).
- 2 Выберите «Справка» > «Справка Мас» (выберите меню «Справка» в строке меню и выберите «Справка Мас»).
- 3 Шелкните мышью в поле поиска, введите вопрос и нажмите клавишу «Return» на клавиатуре.

### Подробная информация

Для получения дополнительной информации по работе с компьютером iMac прочтите следующее.

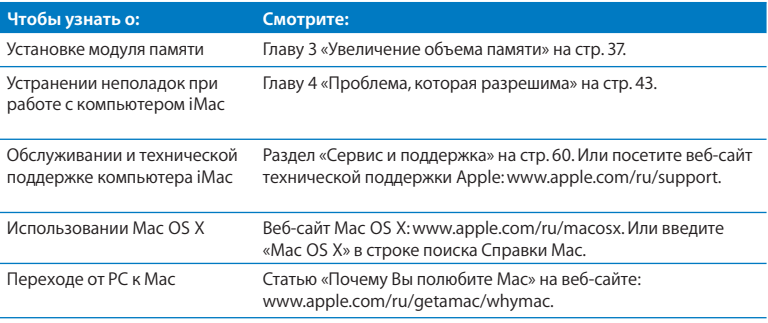

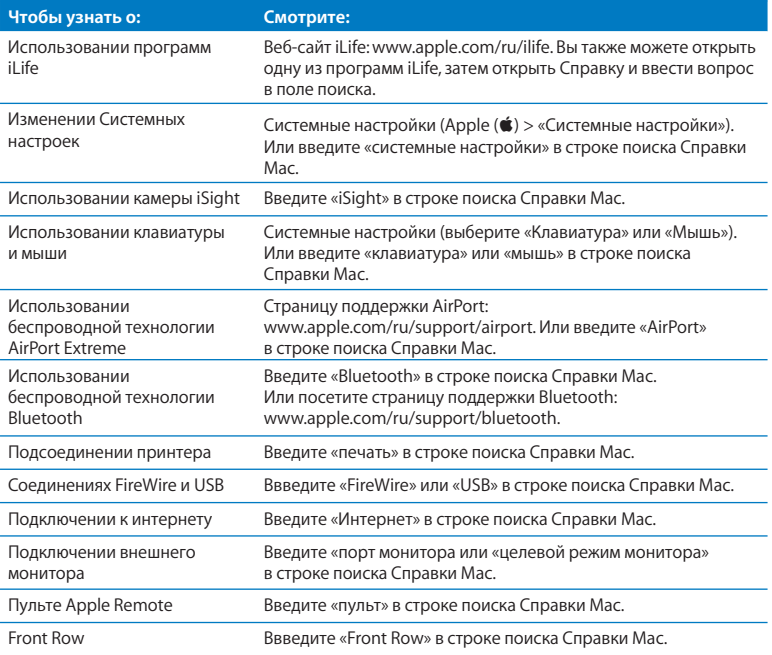

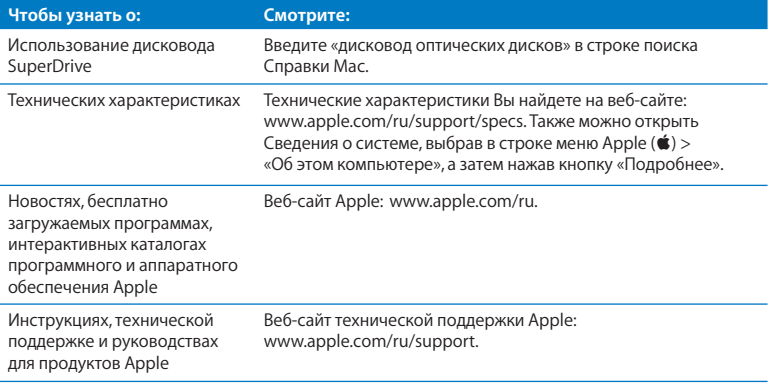

**3**

# <span id="page-34-0"></span>**3 Увеличение объема памяти**

**[www.apple.com/ru/store](http://www.apple.com/ru/store/)**

**Справка Mac RAM**

На компьютере iMac установлена динамическая память DDR3 (Double Data Rate 3) объемом не менее 4 ГБ в виде двух модулей объемом 2 ГБ каждый. Модули памяти можно заменить или установить дополнительные модули 2 ГБ или 4 ГБ, в сумме до 16 ГБ. Модули памяти должны соответствовать следующим требованиям:

- формат SO-DIMM (малогабаритный модуль памяти с двухрядным расположением выводов):
- 1066 МГц. РС2-8500, совместимый с DDR3 (известен также как DDR3 1066);
- небуферизованный и нерегистровый.

ВНИМАНИЕ. Apple рекомендует установку памяти специалистом, сертифицированным компанией Apple. Ознакомьтесь с информацией по обслуживанию и технической поддержке, прилагаемой к iMac. В ней Вы найдете контактную информацию для связи с компанией Apple и получения сервисного обслуживания. Если во время установки модуля памяти Вы повредили оборудование. то данное повреждение не подлежит ремонту по условиям ограниченной гарантии на приобретенный Вами іМас.
# <span id="page-36-0"></span>Установка модуля памяти

Ваш iMac имеет четыре слота памяти. Два из них заняты модулями памяти объемом не менее 2 ГБ. Можно установить дополнительные модули памяти в свободные слоты или заменить память в уже занятых слотах модулями 2 ГБ или 4 ГБ, в сумме до 16 ГБ.

Дополнительную память Apple можно приобрести у авторизованного реселлера Apple, в розничном магазине Apple или в интернет-магазине Apple Store по адресу: [www.apple.com/ru/store и](http://www.apple.com/ru/store/)ли в местном магазине Apple.

*ВНИМАНИЕ.* Перед установкой модуля памяти всегда выключайте iMac и вынимайте вилку кабеля питания из розетки. Не пытайтесь устанавливать модуль памяти, когда компьютер iMac подключен к сети питания.

#### **Как установить память**

- **1 Выключите компьютер iMac, выбрав меню Apple (** $\bullet$ **) > «Выключить».**
- **2** Отсоедините все провода и кабель питания от компьютера iMac.
- **3** Постелите мягкое чистое полотенце или ткань на рабочую поверхность. Взявшись за боковые стороны корпуса iMac, расположите его экраном вниз, нижней частью к себе.
- **4** Приподнимите подставку и открутите три невыпадающих винта на крышке отсека памяти с помощью крестовой отвертки №2. Вращайте винты против часовой стрелки.

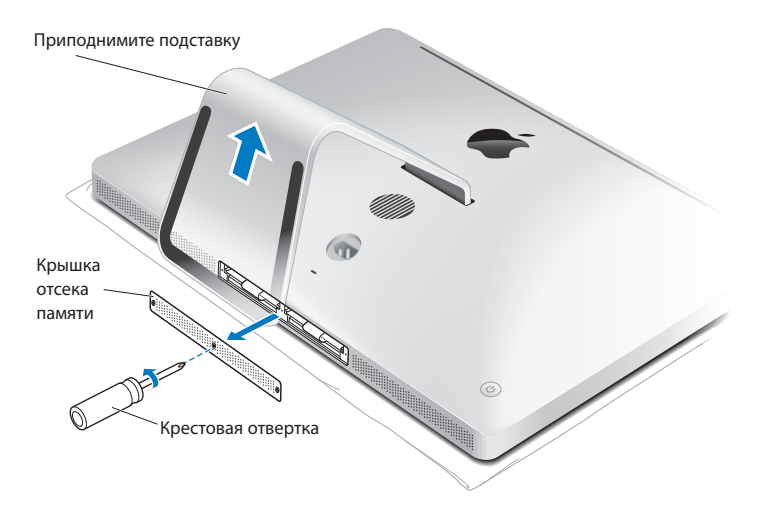

 **5** Снимите крышку отсека памяти и отложите ее в сторону.

- **6** Отогните скобы в отсеке памяти.
- **7** Для замены модулей памяти потяните скобу и извлеките их. Удалите модули, которые, Вы хотите заменить.

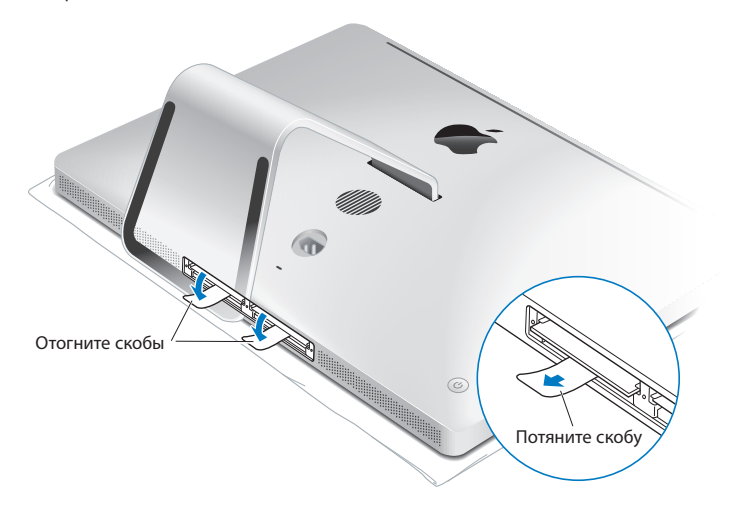

- **8** Вставьте новый модули в слоты так, чтобы выемки были справа (см. рис.).
	- При установке дополнительных модулей памяти устанавливайте их в пустые слоты.
	- При замене существующих модулей устанавливайте новые модули памяти в каждый Âиз передних слотов, находящихся ближе всего к экрану.
- **9** Надавливая, ровно введите каждый модуль в отсек. Если Вы услышите легкий щелчок, значит, модуль установлен правильно.
- **10** Загните скобы в отсек памяти.

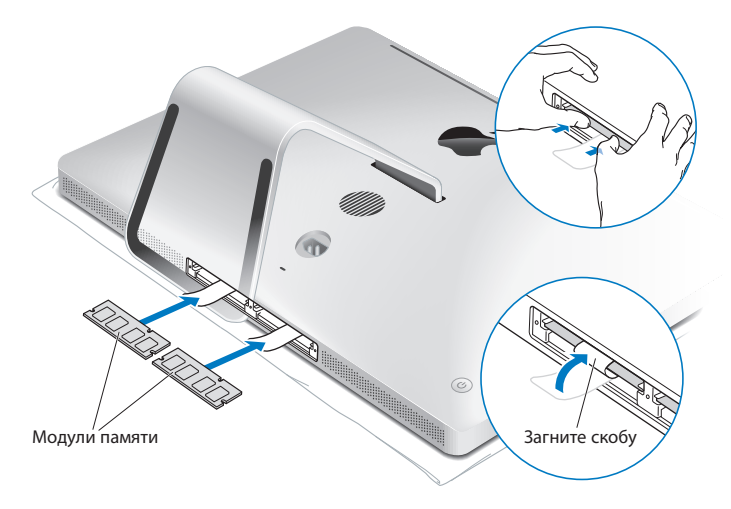

 **11** Установите крышку отсека обратно, закрепив три винта крестовой отверткой № 2

*ВНИМАНИЕ.* Не забудьте установить на место крышку отсека памяти после установки модуля памяти. Без крышки отсека памяти компьютер iMac не будет работать должным образом.

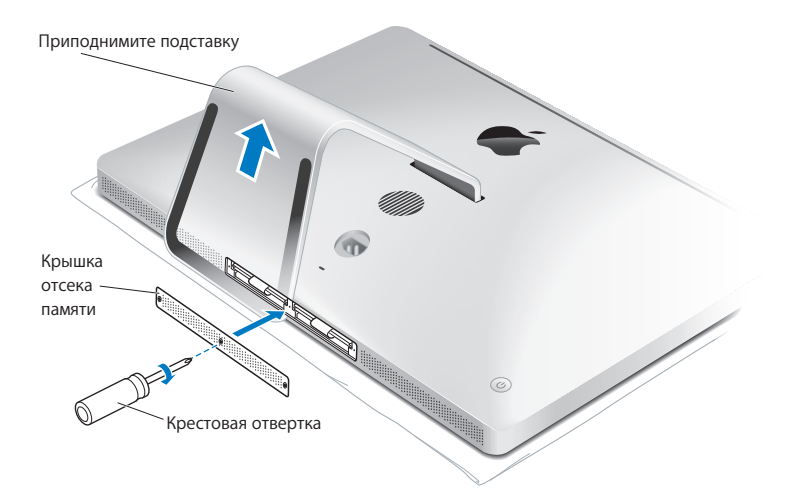

- **12** Удерживая iMac за боковые поверхности, верните его в рабочее положение. Затем вновь подсоедините к нему кабели и шнур питания.
- 13 Чтобы включить компьютер iMac, нажмите кнопку питания (U) на задней панели корпуса.

# Как убедиться, что iMac распознает новую память

Установив модуль памяти, проверьте, распознает ли компьютер новую память.

#### **Как проверить, какая память установлена на iMac:**

- **1** Загрузите компьютер iMac.
- **2** После появления на экране изображения Рабочего стола Mac OS выберите «Apple»  $(\bullet)$  > «Об этом компьютере».

Вы увидите общий объем памяти, установленной на Вашем компьютере iMac. Подробную информацию об объеме установленной памяти Вы найдете в программе «Сведения о системе», нажав кнопку «Подробнее».

Если установленная память не соответствует требованиям (см[. стр. 36\)](#page-35-0), каждые пять секунд компьютер iMac издает тройной звуковой сигнал. Если это происходит, отключите iMac и проверьте инструкции по установке еще раз, чтобы убедиться, что память совместима с компьютером iMac и правильно установлена. Если устранить проблему по-прежнему не удается, удалите этот модуль памяти и попытайтесь разобраться с помощью прилагаемой к нему документации или обратитесь к поставщику модуля памяти.

**4**

# **4 Проблема, которая разрешима**

**[www.apple.com/ru/support](http://www.apple.com/ru/support/)**

**Cправка Mac справка**

При работе с компьютером iMac у Вас могут время от времени возникать проблемы. Если у Вас возникла проблема, прочтите советы по устранению неполадок. Дополнительную информацию о поиске и устранении неполадок можно найти в Справке Мас и на веб-сайте поддержки iMac: www.apple.com/ru/support/imac.

Как правило, для проблем, возникающих при работе с компьютером iMac, есть простые и быстрые решения. При возникновении какой-либо неисправности. попытайтесь вспомнить, что Вы делали до ее возникновения. Это может помочь Вам сузить круг возможных причин возникновения проблемы и затем решить ее. На что нужно обратить внимание.

- Программы, во время работы с которыми возникли неполадки. Трудности, появляющиеся при работе только с определенной программой, могут свидетельствовать о ее несовместимости с версией Mac OS X, установленной на компьютере.
- Недавно установленное ПО.
- Любое новое подключенное или установленное аппаратное обеспечение (например, дополнительная память или внешнее устройство).

ВНИМАНИЕ. Не пытайтесь разбирать корпус компьютера iMac за исключением тех случаев, когда Вы хотите установить модуль памяти. Если iMac нуждается в техобслуживании, свяжитесь с компанией Apple или официальным поставшиком услуг Apple (см. стр. 60 «Сервис и поддержка»). Компьютер iMac не содержит компонентов, подлежащих обслуживанию самим пользователем, за исключением модулей памяти.

# Неполадки, препятствующие работе с компьютером iMac

#### Если компьютер iMac не реагирует или стрелка курсора не движется

• Проверьте батарейки в беспроводной клавиатуре или мыши Apple Magic Mouse. См. «Замена элементов питания» на стр. 47.

Если используется клавиатура или мышь USB, проверьте их подключение. Отсоедините разъемы и снова до упора вставьте их в гнезда.

- Попытайтесь принудительно завершить программы, в работе которых возникли сбои. Удерживая клавиши Option и Command (%), нажмите клавишу Esc. Если появится диалоговое окно, выделите данную программу и нажмите кнопку «Завершить». Затем сохраните результаты работы во всех открытых программах и перезагрузите компьютер iMac, чтобы полностью устранить проблему.
- Если не удается завершить программу принудительно, нажмите и удерживайте кнопку питания ( $\cup$ ) на задней панели компьютера iMac в течение пяти секунд. Отсоедините кабель питания от компьютера iMac. Снова подсоедините кабель питания и нажмите кнопку питания ( $\bigcup$ ) на компьютере iMac для включения компьютера.

Если периодически возникают трудности при работе с определенной программой, узнайте у ее изготовителя, совместима ли она с компьютером.

Поддержку и контактную информацию для программного обеспечения, поставляемого с компьютером, можно найти на веб-сайте www.apple.com/ru/quide или на веб-сайте производителя.

Если эта проблема возникает часто, попытайтесь переустановить системное ПО (см. раздел «Переустановка ПО, прилагающегося к iMac» н[а стр. 56\)](#page-55-0).

## **Если компьютер iMac зависает во время загрузки или появляется мигающий знак вопроса**

- Подождите несколько секунд. Если по прошествии некоторого времени компьютер iMac не загружается, для его выключения нажмите и удерживайте кнопку питания  $(0)$  в течение 5 секунд. Затем нажмите и удерживайте клавишу Option и снова нажмите кнопку питания ( $\bigcup$ ), чтобы запустить компьютер. Продолжайте удерживать клавишу Option до начала загрузки компьютера, а затем нажмите кнопку со стрелкой вправо под значком жесткого диска, который Вы хотите использовать в качестве загрузочного тома.
- После загрузки компьютера iMac откройте Системные настройки и нажмите Â «Загрузочный том». Выберите локальную системную папку Mac OS X.
- Если эта проблема возникает часто, может потребоваться переустановка Â системного ПО (см. раздел «Переустановка ПО, прилагающегося к iMac» на [стр. 56\)](#page-55-0).

#### **Если не удается включить или загрузить компьютер iMac**

- Убедитесь, что кабель питания подключен к компьютеру iMac и к исправной Â розетке питания.
- Нажмите кнопку питания (U) и сразу же нажмите и удерживайте клавиши Command (x)-Option-P-R, пока снова не услышите звуковой сигнал загрузки. При этом выполняется сброс параметра RAM (PRAM).
- <span id="page-46-0"></span>Если Вы недавно установили память и каждые пять секунд компьютер iMac издает Â тройной звуковой сигнал, проверьте, совместима ли память с компьютером iMac и правильно ли она установлена. Попытайтесь загрузить компьютер iMac, удалив установленный Вами модуль памяти (см. [стр. 37\).](#page-36-0)
- Отсоедините кабель питания и подождите не менее 30 секунд. Вставьте кабель Â питания в розетку и нажмите кнопку питания ( $\bigcup$ ), чтобы включить компьютер iMac.
- Если iMac по-прежнему не запускается, обратитесь в Apple для сервисного Âобслуживания (см. раздел «Сервис и поддержка» на [стр. 60\)](#page-59-0).

## Замена элементов питания

Беспроводная клавиатура и мышь Apple Magic Mouse поставляются в комплекте с двумя батарейками AA. Их можно заменить щелочными, литиевыми или перезаряжаемыми элементами питания размера AA.

Не допускайте маленьких детей к батарейному отсеку и самим батарейкам.

*ВНИМАНИЕ.* При замене элементов питания заменяйте их все одновременно. Не Не устанавливайте одновременно старые и новые элементы питания или элементы питания разных типов (например, не устанавливайте вместе щелочные и литиевые батарейки). Не вскрывайте и не прокалывайте батарейки, не вставляйте их в обратном направлении, не подвергайте их воздействию огня, высокой температуры или воды. Не допускайте детей к элементам питания.

#### **Как заменить элементы питания в беспроводной клавиатуре**

- **1** Нажмите кнопку питания (®), чтобы отключить беспроводную клавиатуру.
- **2** С помощью монеты снимите крышку батарейного отсека.

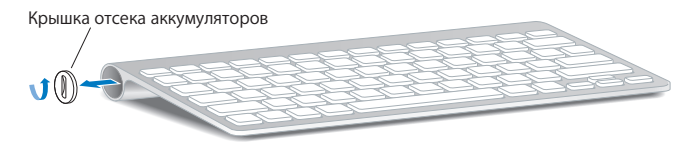

 **3** Вставьте два аккумулятора AA в отсек для аккумуляторов, как показано на рисунке.

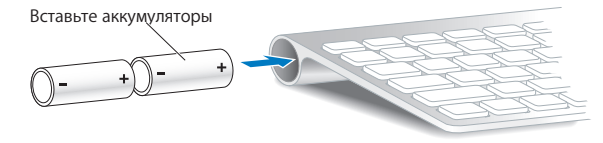

 **4** Установите крышку батарейного отсека обратно.

Для проверки состояния батареек нажмите кнопку питания ( $\cup$ ). Если индикатор не горит, возможно, требуется замена элементов питания. Уровень заряда можно проверить в разделе «Клавиатура» Системных настроек. Выберите меню Apple ( $\bigcirc$ ) > «Системные настройки» и нажмите «Клавиатура». Уровень заряда элементов питания показан в левом нижнем углу.

#### **Как заменить элементы питания в мыши Apple Magic Mouse**

- **1** Передвиньте выключатель питания на нижней поверхности мыши, чтобы отключить ее.
- **2** Сдвиньте защелку вниз и снимите крышку батарейного отсека.

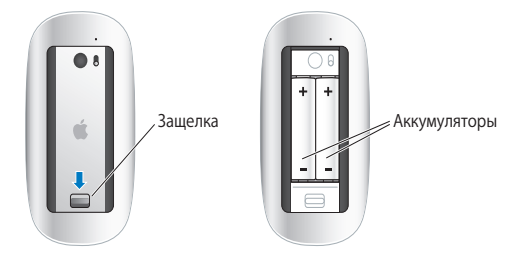

- **3** Вставьте аккумуляторы положительным полюсом вверх, как показано на рисунке выше.
- **4** Установите крышку обратно и включите мышь.

Возможно, понадобится один раз нажать кнопку мыши Apple Magic Mouse, чтобы вновь подключить ее к компьютеру iMac.

Для проверки состояния батареек передвиньте выключатель питания ( $\langle$ ), чтобы включить мышь. Если индикатор не горит, возможно, требуется замена элементов питания. Уровень заряда можно проверить в разделе «Мышь» Системных настроек. Выберите меню Apple () > «Системные настройки» и нажмите «Мышь». Уровень заряда элементов питания показан в левом нижнем углу.

#### **Как заменить элемент питания в пульте дистанционного управления**

 **1** С помощью монеты снимите крышку отсека для аккумуляторов.

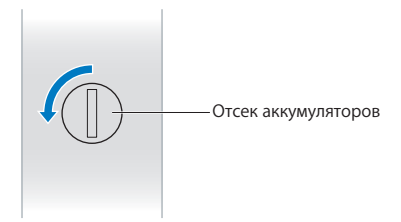

- **2** Вставьте аккумулятор CR 2032 положительным полюсом (+) вверх.
- **3** Установите крышку отсека для аккумуляторов обратно и с помощью монеты закрепите ее на месте.

# Использование программы «Проверка оборудования Apple»

Если Вы подозреваете о возникновении проблем с аппаратной частью iMac, используйте программу «Проверка оборудования Apple», которая поможет выявить наличие проблем, например в модулях памяти или в процессоре.

#### **Использование программы «Проверка оборудования Apple»:**

- **1** Отключите все внешние устройства от iMac, кроме клавиатуры и мыши USB, если они используются. Отсоедините кабель Ethernet, если он подключен.
- **2** Перезагрузите компьютер iMac, удерживая нажатой клавишу D.
- 3 При появлении окна выбора языка программы «Проверка оборудования Apple» выберите соответствующий Вашему местонахождению язык.
- 4 Нажмите клавишу «Return» или клавишу стрелки вправо.
- 5 При появлении главного окна программы «Проверка оборудования Apple» (по прошествии 45 секунд) следуйте указаниям на экране.
- 6 При обнаружении неполадок Apple Hardware Test выдает на экран код ошибки. Прежде чем принимать меры по устранению ошибки, запишите ее код. Если программа «Apple Hardware Test» не находит неполадок в оборудовании, возможно, проблема связана с ПО.

Если эта процедура не работает, можно вставить установочный DVD-диск, который идет в комплекте с компьютером, и с него запустить программу «Проверка оборудования Apple». Дополнительную информацию Вы найдете в файле «Read Me» программы «Проверка оборудования Apple» на установочном DVD-диске.

## Проблемы, возникающие при соединении с Интернетом

На iMac установлена программа «Ассистент настройки сети», которая поможет Вам настроить подключение к Интернету. Откройте Системные настройки и нажмите «Сеть». Нажмите кнопку «Ассистент», чтобы открыть Ассистент настройки сети.

Если у Вас возникают трудности при подключении к Интернету, выполните действия. приведенные в этом разделе, в соответствии с видом используемой связи. Вы также можете прибегнуть к помощи Диагностики сети.

**Чтобы воспользоваться программой «Диагностика сети», выполните следующие действия.**

- **1 Выберите «Apple» (** $\hat{\mathbf{S}}$ **) > «Системные настройки».**
- **2** Нажмите «Сеть», затем нажмите кнопку «Ассистент».
- **3** Чтобы открыть программу «Диагностика сети», нажмите кнопку «Диагностировать».
- **4** Следуйте появляющимся на экране инструкциям.

Если программа «Диагностика сети» не может справиться с проблемой, возможно, она связана с интернет-провайдером, к которому Вы пытаетесь подключиться, с внешним устройством, используемым Вами для подключения к интернетпровайдеру, или с сервером, доступ к которому Вы пытаетесь получить. Вы можете также попытаться выполнить следующие действия.

#### **Подключение к Интернету с помощью кабельного модема, DSL и LAN**

Убедитесь, что все кабели модема подсоединены до упора, включая кабель питания модема, кабель, соединяющий модем с компьютером, и кабель, соединяющий модем с розеткой питания. Проверьте кабели и источники питания всех Ethernetконцентраторов и маршрутизаторов.

#### **Выключите, а затем включите и перезагрузите аппаратное обеспечение модема**

Выключите DSL-модем или кабельный модем на несколько минут, затем включите его снова. Некоторые интернет-провайдеры рекомендуют отсоединить кабель питания модема от розетки. Если на модеме есть кнопка перезагрузки, можете нажать ее либо до, либо после выключения-включения питания.

Важно. Инструкции для модема неприменимы для пользователей LAN. Пользователи LAN могут использовать концентраторы, переключатели, маршрутизаторы или порты, которые отсутствуют у пользователей кабельного модема и DSL-модема. Пользователям LAN следует обращаться к своим администраторам сети, а не к интернет-провайдеру.

#### РРРоЕ-соединения

Если не удалось связаться с поставщиком услуг сети Интернет с помощью PPPoE (Point to Point Protocol over Ethernet), убелитесь, что данные в настройках разлела «Сеть» введены правильно.

#### Для ввода настроек РРРоЕ выполните следующие действия.

- 1 Выберите «Apple» ( $\bullet$ ) > «Системные настройки».
- 2 Нажмите «Сеть»
- 3 Нажмите кнопку добавления (+) внизу списка служб сетевых подключений и выберите «РРРоЕ» во всплывающем меню «Интерфейс».
- 4 Выберите интерфейс службы PPPoE во всплывающем меню «Ethernet».

Выберите «Ethernet» для подключения к проводной сети или AirPort для подключения к беспроводной сети.

- 5 Введите полученную от поставщика услуг информацию: имя учетной записи, пароль и имя службы РРРоЕ (если поставщик услуг этого требует).
- 6 Нажмите «Применить», чтобы настройки вступили в силу.

#### Сетевые подключения

Убедитесь, что кабель Ethernet подключен к компьютеру и к сети. Проверьте кабели и источники питания Ethernet-концентраторов и маршрутизаторов.

Если подключение к Интернету используют совместно два или более компьютеров, убедитесь, что сеть настроена правильно. Вам необходимо узнать, предоставляет ли интернет-провайдер только один IP-адрес или несколько адресов (по одному на каждый компьютер).

Если используется один IP-адрес. Вам необходим маршрутизатор, чтобы реализовать режим совместного использования подключения, называемый также «сетевой трансляцией адресов» (NAT) или «IP-маскировкой». Данные для настройки можно найти в прилагаемой к маршрутизатору документации или узнать у того, кто настраивал Вашу сеть. Организовать совместное использование одного IP-адреса несколькими компьютерами можно с помошью базовой станции AirPort. Сведения об использовании базовой станции AirPort можно найти в Справке Мас или на вебсайте поддержки Apple AirPort Extreme по адресу: www.apple.com/ru/support/airport.

Если по-прежнему не удается устранить проблему, обратитесь к интернетпровайдеру или сетевому администратору.

# Сбои в беспроводной связи AirPort

Если у Вас возникли трудности с использованием беспроводной связи AirPort, выполните следующее.

- Убедитесь, что компьютер или сеть, к которым Вы пытаетесь подключиться, работают и имеют точку беспроводного доступа.
- Убедитесь, что ПО правильно сконфигурировано в соответствии с инструкциями, прилагаемыми к базовой станции.
- Убедитесь, что Вы находитесь в радиусе действия антенны другого компьютера или точки доступа сети. Электронные приборы и металлические конструкции, находящиеся вблизи, могут мешать беспроводной связи и сокрашать радиус действия. Возможно, прием улучшится, если переместить или повернуть компьютер.
- Проверьте статус AirPort ( $\widehat{\mathcal{F}}$ ) в строке меню. Появятся от одной до четырех полосок, отображающих мощность сигнала. При низком уровне сигнала попытайтесь изменить местоположение.
- Смотрите Справку AirPort: (выберите «Справка» > «Справка Мас», а затем выберите «Библиотеки» > «Справка AirPort» в строке меню). Смотрите также инструкции. прилагаемые к устройству беспроводной связи.

# Поддержание ПО на уровне современных требований

Вы можете подключиться к Интернету и автоматически загружать и устанавливать предлагаемые Apple новые версии бесплатного ПО, драйверов и других средств, расширяющих технические возможности.

Когда Вы подключены к Интернету, программа обновления проверяет наличие каких-либо обновлений, доступных для компьютера. Можно настроить iMac на периодическую проверку наличия обновлений, а затем загружать и устанавливать обновленное программное обеспечение.

#### Как проверить наличие обновлений ПО

- 1 Выберите «Apple» ( $\bullet$ ) > «Системные настройки».
- 2 Нажмите значок «Обновление программ» и следуйте инструкциям, появляющимся на экране.
- <span id="page-55-0"></span>• Дополнительную информацию Вы найдете в Справке Мас, задав для поиска «Обновление программ».
- Самую актуальную информацию о Мас OS X Вы найдете на веб-сайте: www.apple.com/ru/macosx.

## Если программа не отвечает

В некоторых случаях программа может «зависнуть». В операционной системе Mac OS X можно завершить работу зависшей программы, не перезагружая компьютер iMac. Завершение «зависшей» программы позволит сохранить результат работы в других программах.

Для принудительного завершения программы выполните следующие действия. 1 Нажмите клавиши Command ( $\textcircled{H}$ )-Option-Esc или выберите меню Apple ( $\bigcircled{H}$ ) > «Завершить принудительно».

Появится диалоговое окно «Принудительное завершение программ» с выделенной программой.

2 Нажмите «Завершить».

Вы можете завершить программу, оставив все другие программы открытыми.

# Переустановка ПО, прилагающегося к іМас

Чтобы переустановить Mac OS X и программы, прилагаемые к компьютеру iMac. воспользуйтесь установочными дисками, входящими в комплект поставки компьютера. Можно выбрать «Архивировать и установить» (при этом сохраняются существующие файлы и настройки) или «Стереть и установить» (при этом стираются все Ваши данные).

Важно. Apple рекомендует создать резервные копии данных, хранящихся на жестком диске, прежде чем приступать к переустановке ПО. Поскольку при выборе «Стереть и установить» стираются все данные на жестком диске, перед установкой Mac OS X следует выполнить резервное копирование важных файлов и других программ. Apple не несет ответственности за возможную потерю данных.

## **Установка Mac OS X**

Чтобы установить Mac OS X, выполните следующее.

- 1 Создайте резервные копии важных файлов.
- 2 Вставьте диск Mac OS X Install DVD, прилагаемый к компьютеру.
- 3 Лважлы нажмите «Установка Мас ОЅ Х».
- 4 Следуйте появляющимся на экране инструкциям.

Примечание. Для восстановленя первоначальных заводских настроек Mac OS X на компьютере, нажмите «Парамеры» на панели «Выбор места установки» программы установки, затем выберите «Стереть и установить». При выборе «Стереть и установить» появляется сообщение с напоминанием об использовании установочного DVD-диска с программами для повторной установки пакета программ, прилагаемого к компьютеру.

- 5 По завершении установки нажмите «Перезапустить» для перезапуска компьютера.
- 6 Следуйте подсказкам Ассистента настройки для настройки своей учетной записи.

#### Установка программ

Если при повторной установке Mac OS X на компьютере выбрать функцию «Стереть и установить», следует повторно установить прилагаемые к компьютеру программы, такие как пакет iLife.

Чтобы установить программы, прилагающиеся к компьютеру, выполните следующее.

- 1 Создайте резервные копии важных файлов.
- 2 Вставьте установочный DVD-диск, прилагаемый к компьютеру.
- 3 Дважды нажмите на установке программ пакета.
- 4 Следуйте появляющимся на экране инструкциям.
- 5 По завершении установки нажмите «Закрыть».

# Другие проблемы

При возникновении неполадок в программах другого изготовителя обращайтесь к этому изготовителю. Изготовители программного обеспечения часто предлагают обновления программ на своих веб-сайтах.

Вы можете найти и установить самое новое программное обеспечение Apple с помощью модуля «Обновление программ» в Системных настройках. Компьютер iMac настроен на автоматическую проверку раз в неделю. Однако Вы можете настроить ежедневную или ежемесячную проверку. Вы также можете проверять наличие обновлений самостоятельно. Для получения дополнительной информации выберите пункт меню «Справка» > «Справка Мас» и введите для поиска «Обновление ПО»

#### Если не удается вставить диск

- Вставьте диск в накопитель, надавливая на него до тех пор, пока диск не исчезнет в компьютере iMac.
- Используйте только диски стандартного формата.

#### **Если не удается извлечь диск**

- Завершите программы, использующие диск, и нажмите на клавиатуре клавишу Â извлечения носителя ( $\triangle$ ).
- Откройте окно Finder и нажмите значок извлечения диска рядом со значком диска Â в боковой панели или перетяните значок диска с Рабочего стола в Корзину.
- Выйдите из своей учетной записи пользователя, выбрав «Apple» > Â «Завершить сеанс [имя пользователя]» (в меню появится имя Вашей учетной записи). Нажмите на клавиатуре клавишу извлечения носителя ( $\triangle$ ).
- Перезагрузите компьютер iMac, удерживая нажатой кнопку мыши. Â

#### **Если возникли затруднения при осуществлении прокрутки с помощью мыши**

- Если прокрутка затруднена или шарик прокрутки не вращается во все стороны, переверните мышь и очистите шарик, с силой вращая его.
- Дополнительную информацию Вы найдете на [стр. 70 «](#page-69-0)Уход за мышью». Â

## **Если у Вас возникли проблемы при использовании компьютера iMac или при работе с Mac OS X**

- Если данное руководство не содержит ответов на Ваш вопрос, обратитесь Â за инструкциями по устранению неполадок к Справке Mac. В Finder выберите «Справка» > «Справка Mac».
- Новейшую информацию по устранению неполадок и обновлению программного Âобеспечения можно найти на веб-сайте: [www.apple.com/ru/support.](http://www.apple.com/ru/macosx/)

#### <span id="page-59-0"></span>Если настройки даты и времени периодически пропадают

• Возможно, необходимо заменить встроенный резервный аккумулятор. Контактную информацию по обслуживанию Apple Вы найдете в разделе «Сервис и поддержка» на стр. 60.

# Сервис и поддержка

Компьютер і Мас не солержит компонентов, поллежащих обслуживанию самим пользователем, за исключением клавиатуры, мыши и памяти. При необходимости сервисного обслуживания обратитесь в компанию Apple или доставьте компьютер iMac официальному поставщику услуг Apple. Дополнительную информацию о компьютере iMac Вы найдете в Интернете, в интерактивной справке. в Сведениях о системе и в программе «Проверка оборудования Apple».

#### Ресурсы Интернета

Информацию о сервисном обслуживании и поддержке в режиме онлайн Вы найдете на веб-сайте: www.apple.com/ru/support. Выберите Вашу страну во всплывающем меню. Вы можете выбрать «AppleCare Knowledge Base», проверить наличие обновлений ПО или обратиться за помощью в дискуссионные форумы Apple.

#### Справки на экране

Ответы на многие Ваши вопросы, а также инструкции и информацию по устранению неполадок Вы можете найти в Справке Мас. Выберите «Справка» > «Справка Мас».

#### **Сведения о системе**

Информацию о компьютере iMac Вы найдете в Сведениях о системе. Программа предоставляет сведения об установленном аппаратном и программном обеспечении, серийном номере и версии операционной системы, объеме установленной памяти и многое другое. Чтобы открыть Сведения о системе, выберите «Apple» ( $\bullet$ ) > «Об этом компьютере» в строке меню и нажмите на кнопку «Подробнее».

## **Сервис и поддержка AppleCare**

Приобретая компьютер iMac, Вы имеете право на техническую поддержку в течение 90 дней и 1 год гарантии на ремонт аппаратного обеспечения в розничном магазине Apple Store или одном из официальных центров по ремонту Apple, например у официального поставщика услуг Apple. Вы можете увеличить страховое покрытие, заключив договор «Программа защиты AppleCare». Соответствующую информацию Вы найдете на веб-сайте [www.apple.com/ru/support/products](http://www.apple.com/ru/support/product/) или на веб-сайте из приведенного ниже списка.

Если Вам необходима консультация, Вы можете обратиться по телефону в службу сервисной поддержки AppleCare за помощью при установке и загрузке программ, а также по основным вопросам устранения неполадок. Позвоните в ближайший центр поддержки (бесплатно в течение первых 90 дней). При звонке Вам нужно будет назвать дату покупки и серийный номер Вашего компьютера iMac.

*Примечание.* Вы имеете право на бесплатную телефонную поддержку в течение 90 дней со дня покупки; за телефонный звонок может взиматься плата.

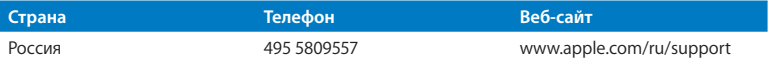

Номера телефонов могут меняться, к телефонным звонкам могут применяться междугородние и международные тарифы. Полный список Вы найдете на веб-сайте:

**[www.apple.com/contact/phone\\_contacts.html](http://www.apple.com/contact/phone_contacts.html)**

## Где находится серийный номер компьютера

Как узнать серийный номер компьютера iMac

- Выберите в строке меню «Apple» ( $\spadesuit$ ), а затем выберите «Об этом компьютере». Нажмите номер версии под надписью «Mac OS X». Нажав последовательно несколько раз, Вы увидите версию, выпуск и серийный номер.
- Нажмите значок «Finder» и откройте «Программы» > «Служебные программы» > «Сведения о системе». Нажмите «Аппаратные средства» в панели «Содержание».
- Посмотрите внизу подставки iMac.

**5**

# **5 Важная информация в заключение**

**[www.apple.com/ru/environment](http://www.apple.com/ru/environment/)**

**Cправка Mac эргономика**

В целях личной безопасности и удобства работы на компьютере, а также во избежание повреждения оборудования, придерживайтесь следующих правил эксплуатации и ухода за iMac. Храните данные инструкции всегда под рукой, чтобы Вы или другие могли ими воспользоваться.

*ВНИМАНИЕ.* Неправильное хранение или эксплуатация компьютера может привести к аннулированию гарантии производителя.

# Важная информация о безопасности

*ВНИМАНИЕ.* Несоблюдение следующих инструкций по безопасности может привести к возгоранию, поражению электрическим током, а также к другим травмам или повреждениям.

**Правила эксплуатации** Установите iMac на устойчивую рабочую поверхность. Не вставляйте никакие предметы в вентиляционные отверстия.

**Вода и повышенная влажность**. Избегайте установки iMac вблизи источников жидкости, таких как напитки, умывальные раковины, ванны, душевые кабины и т.п. Защищайте iMac от влаги и таких погодных явлений как дождь, снег и туман.

**Питание**. Чтобы полностью отключить электропитание, вытащите вилку кабеля питания из розетки. При отсоединении кабеля удерживайте штекер, а не сам кабель. Всегда отключайте питание, прежде чем открыть компьютер для установки памяти.

Отсоедините кабель питания (потянув за вилку, а не за кабель), кабель Еthernet или телефонный шнур в любой из следующих ситуаций:

- Вы хотите установить дополнительный модуль памяти; Â
- кабель или вилка питания износились или повреждены иным образом; Â
- внутрь корпуса попала влага; Â
- компьютер iMac попал под дождь или в условия повышенной влажности; Â
- компьютер iMac уронили, или поврежден корпус; Â
- Вы считаете, что компьютер iMac нуждается в техобслуживании или ремонте Â
- Вы хотите протереть корпус (делайте это исключительно в соответствии Âс приведенными ниже рекомендациями).

*Важно.* Полностью отключить электропитание можно, вынув кабель питания из розетки. Убедитесь, что хотя бы один конец кабеля питания находится в пределах легкой досягаемости, что позволит Вам при необходимости отсоединить кабель питания компьютера iMac.

*ВНИМАНИЕ.* Прилагаемый кабель питания оборудован трехпроводной заземляющей вилкой (у которой есть третий, заземляющий контакт). Такая вилка подойдет только к розетке сети питания с заземлением. Если Вы не можете вставить вилку питания в розетку, потому что она не заземлена, обратитесь к сертифицированному электрику с просьбой установить заземленную розетку. Ни в коем случае не следует отказываться от использования заземляющей вилки питания.

#### **Технические характеристики источника питания**

- *Напряжение:* от 100 до 240 В переменного тока Â
- *Ток:* 3 A максимум Â
- *Частота:* от 50 до 60 Гц Â

**Повреждение слуха**. Необратимая потеря слуха может быть вызвана использованием наушников-капель или обычных наушников при высоком уровне громкости. Настройте громкость звука на безопасный уровень. Со временем Вы можете привыкнуть к громкому звуку, который может казаться нормальным, но в действительности вредить Вашему слуху. Если Вы слышите звон в ушах или воспринимаете речь других как невнятную, прекратите использование наушников и проверьте слух у специалиста. Чем громче звук, тем быстрее он отрицательно скажется на слухе. Врачи рекомендуют бережно относиться к своему слуху:

- Ограничьте время использования обычных наушников или наушников-капель при Â высоком уровне громкости.
- Избегайте такого уровня громкости, который перекрывает внешний шум Â
- Снижайте громкость, если Вы не слышите речь людей, разговаривающих с Вами. Â

**Деятельность, связанная с повышенным риском**. Данная компьютерная система не предназначена для использования при работе с ядерными установками, при осуществлении деятельности по управлению воздушными судами или коммуникационными системами, системами контроля движения воздушного транспорта или другим оборудованием, которое в случае неисправности компьютерной системы может привести к смерти, травмам или нанесению ущерба окружающей среде.

## **Информация о лазере дисковода оптических дисков**

*ВНИМАНИЕ.* Осуществление настроек или выполнение операций, не предусмотренных в руководстве по эксплуатации оборудования, может привести к опасному облучению.

Дисковод оптических дисков iMac содержит лазер, безопасный при нормальных условиях эксплуатации, но способный причинить вред зрению при разборке дисковода. В целях Вашей личной безопасности доверяйте обслуживание данного оборудования только официальным сервисным центрам Apple.

*Важно.* Электрическое оборудование может представлять опасность при неправильной эксплуатации. Эксплуатация данного продукта или подобных продуктов должна производиться в присутствии взрослого. Доступ детей ко внутренним компонентам любого электрического прибора и кабелям воспрещен.

*ВНИМАНИЕ.* Не помещайте какие-либо объекты в вентиляционные отверстия корпуса. Это может представлять опасность и привести к повреждению компьютера.

### **Не производите ремонт самостоятельно**

Компьютер iMac не содержит компонентов, подлежащих обслуживанию самим пользователем, за исключением клавиатуры, мыши и памяти (см.«Установка модуля памяти» н[а стр. 37\)](#page-36-0). Не пытайтесь разбирать компьютер iMac. Если компьютер iMac нуждается в обслуживании, ознакомьтесь с информацией о технической поддержке и обслуживании, прилагаемой к компьютеру. Из нее Вы получите сведения о том, как связаться с компанией Apple или ее официальным поставщиком услуг.

При попытке разобрать компьютер iMac или установить какие-либо компоненты. за исключением модуля памяти, Вы можете повредить оборудование. Повреждения такого рода не подлежат ремонту за счет ограниченной гарантии на приобретенный Вами компьютер іМас.

## Важная информация по эксплуатации

ВНИМАНИЕ. Невыполнение этих инструкций по эксплуатации может привести к повреждению іМас или другого имущества.

Условия эксплуатации. Эксплуатация iMac при характеристиках внешней среды вне указанных диапазонов может привести к снижению производительности.

- Температура эксплуатации: от 50° до 95° Е (от 10° до 35° С)
- Температура при хранении: от -4° до 116° F (от -20° до 47° С)
- Относительная влажность: от 5% до 95% (без конденсации)
- Макс. высота эксплуатации: 3048 метров (10000 футов)

Включение iMac. Не включайте iMac, пока не установлены все внутренние и внешние компоненты. Работа на компьютере с отсутствующими компонентами представляет опасность и может привести к повреждению компьютера.

Переноска iMac. Перед тем как поднимать iMac, выключите его и отсоедините все подключенные к нему кабели и шнуры. При поднятии или переноске iMac держите корпус за обе боковые стороны.

**Использование разъемов и портов**. Не применяйте силу при вставке разъема в порт. При подключении устройства убедитесь, что в порт не попал сор, разъем соответствует порту и правильно ориентирован относительно порта.

**Использование дисковода оптических дисков.** Дисковод SuperDrive в iMac поддерживает стандартные диски диаметром 12 см (4,7 дюйма). Диски неправильной формы или диски с диаметром менее 12 см (4,7 дюймов), не поддерживаются.

**Хранение iMac**. Для хранения iMac в течение длительного времени поместите его в прохладное место (оптимальная температура 22° C).

# Уход за iMac

Во время очистки наружной поверхности компьютера iMac и его компонентов соблюдайте следующие рекомендации.

- Выключите компьютер iMac и отсоедините все кабели. Â
- Используйте мягкую увлажненную ткань без ворсинок для очистки наружной поверхности компьютера iMac. Не допускайте попадания влаги в отверстия. Не распыляйте жидкости непосредственно на компьютер iMac.
- Не пользуйтесь аэрозольными распрыскивателями, растворителями или абразивными средствами.

## **Уход за монитором iMac**

Для очистки экрана монитора используйте ткань, входящую в комплект поставки компьютера iMac.

#### <span id="page-69-0"></span>Чтобы очистить монитор iMac, выполните следующие действия.

- Выключите компьютер iMac и отсоедините все кабели.
- Смочите ткань, входящую в комплект компьютера iMac, или любую другую чистую мягкую ткань без ворсинок чистой волой и протрите экран. Не распыляйте жидкость непосредственно на экран.

## Уход за мышью

Необходимо время от времени протирать мышь, чтобы удалить загрязнения и пыль. Используйте ткань без ворсинок, слегка смоченную водой. Не допускайте попадания влаги в отверстия и не пользуйтесь аэрозольными распылителями, растворителями или абразивными средствами.

Если вместе с iMac Вы используете мышь Apple USB, переверните мышь и с силой поврашайте шарик кусочком ткани, входящей в поставку компьютера iMac. или любой другой чистой мягкой тканью без ворсинок, чтобы удалить частицы, попавшие внутрь.

## Правила эргономики

В данной главе приведены рекомендации по созданию удобной рабочей обстановки.

## Клавиатура

При работе с клавиатурой расслабьте плечи. Локти должны быть согнуты под прямым углом, а запястье и кисть руки должны образовывать прямую линию.

Чаще меняйте положение рук, чтобы не утомлять их. У некоторых пользователей в результате длительной работы за компьютером можгут возникать неприятные ощущения в кистях, запястьях и предплечьях. При появлении хронической боли или ощущения дискомфорта в кистях, запястьях или плечах и предплечьях обратитесь за консультацией к квалифицированному врачу.

## **Мышь**

Поместите мышь на одной высоте с клавиатурой в удобное для себя положение.

## **Монитор**

Установите монитор таким образом, чтобы верхняя часть экрана находилась немного ниже уровня глаз, когда Вы сидите перед клавиатурой. Оптимальное расстояние от глаз до экрана необходимо выбрать самостоятельно. Однако большинство пользователей предпочитают расстояние от 45 до 70 см (от 18 до 28 дюймов).

Установите монитор таким образом, чтобы свести к минимуму блики и отражения на экране от искусственного и естественного освещения. С помощью такой подставки можно создать оптимальный угол наклона, снизив блики или удалив отражения на экране от искусственного и естественного освещения.

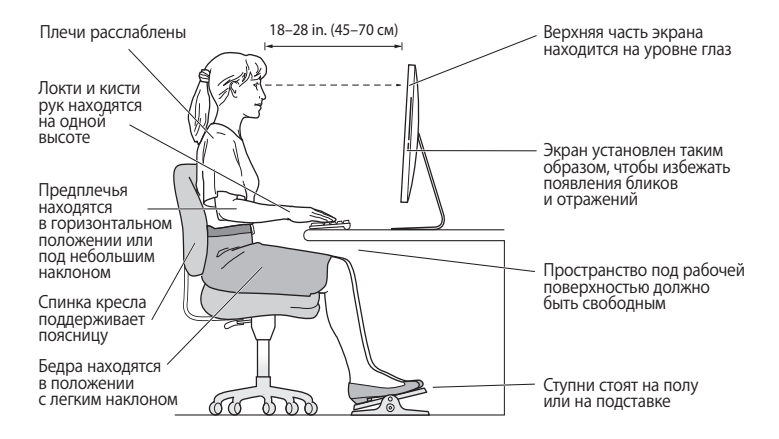

## **Кресло**

Лучше всего подходит прочное, удобное кресло с регулируемой высотой. Отрегулируйте высоту кресла так, чтобы колени находились в слегка согнутом положении, а ступни стояли на полу. Спинка кресла должна поддерживать спину (особенно поясничную область). Пользуясь инструкциями к креслу, подберите такое положение спинки кресла, чтобы она соответствовала естественному положению Вашего тела.
Возможно, понадобится приподнять сиденье, чтобы предплечья и кисти рук находились под правильным углом по отношению к клавиатуре. Если при этом ступни будут не полностью стоять на полу, можно воспользоваться подставкой для ног с регулируемыми высотой и наклоном. Вы также можете уменьшить высоту рабочего стола, чтобы не прибегать к помощи подставки для ног. В качестве альтернативы возможно использование стола с поддоном для клавиатуры, который находится ниже остальной рабочей поверхности.

Дополнительную информацию по эргономике Вы найдете на веб-сайте:

**[www.apple.com/about/ergonomics](http://www.apple.com/about/ergonomics/)**

# Apple и окружающая среда

Apple Inc. серьезно относится к охране окружающей среды и сводит к минимуму влияние своих производственных процессов и продуктов на экологию.

Дополнительную информацию Вы найдете на веб-сайте:

**[www.apple.com/ru/environment](http://www.apple.com/ru/environment/)**

# **Regulatory Compliance Information**

#### **Compliance Statement**

This device complies with part 15 of the FCC rules. Operation is subject to the following two conditions: ( 1) This device may not cause harmful interference, and (2) this device must accept any interference received, including interference that may cause undesired operation. See instructions if interference to radio or television reception is suspected.

L'utilisation de ce dispositif est autorisée seulement aux conditions suivantes : (1) il ne doit pas produire de brouillage et (2) l'utilisateur du dispositif doit étre prêt à accepter tout brouillage radioélectrique reçu, même si ce brouillage est susceptible de compromettre le fonctionnement du dispositif.

#### **Radio and Television Interference**

This computer equipment generates, uses, and can radiate radio-frequency energy. If it is not installed and used properly—that is, in strict accordance with Apple's instructions—it may cause interference with radio and television reception.

This equipment has been tested and found to comply with the limits for a Class B digital device in accordance with the specifications in Part 15 of FCC rules. These specifications are designed to provide reasonable protection against such interference in a residential installation. However, there is no guarantee that interference will not occur in a particular installation.

You can determine whether your computer system is causing interference by turning it off. If the interference stops, it was probably caused by the computer or one of the peripheral devices.

If your computer system does cause interference to radio or television reception, try to correct the interference by using one or more of the following measures:

- Turn the television or radio antenna until the Â interference stops.
- Move the computer to one side or the other of the Â television or radio.
- Move the computer farther away from the television Â or radio.
- Plug the computer into an outlet that is on a different circuit from the television or radio. (That is, make certain the computer and the television or radio are on circuits controlled by different circuit breakers or fuses.)

If necessary, consult an Apple Authorized Service Provider or Apple. See the service and support information that came with your Apple product. Or, consult an experienced radio/television technician for additional suggestions.

*Important:* Changes or modifications to this product not authorized by Apple Inc. could void the EMC compliance and negate your authority to operate the product.

This product has demonstrated EMC compliance under conditions that included the use of compliant peripheral devices and shielded cables between system components. It is important that you use compliant peripheral devices and shielded cables (including Ethernet network cables) between system components to reduce the possibility of causing interference to radios, television sets, and other electronic devices.

*Responsible party (contact for FCC matters only):* Apple Inc. Corporate Compliance 1 Infinite Loop, MS 26-A Cupertino, CA 95014

### **Wireless Radio Use**

This device is restricted to indoor use when operating in the 5.15 to 5.25 GHz frequency band.

Cet appareil doit être utilisé à l'intérieur.

# **Exposure to Radio Frequency Energy**

The radiated output power of this device is well below the FCC and EU radio frequency exposure limits. However, this device should be operated with a minimum distance of at least 20 cm between its antennas and a person's body and the antennas used with this transmitter must not be co-located or operated in conjunction with any other antenna or transmitter subject to the conditions of the FCC Grant.

### **FCC Bluetooth Wireless Compliance**

The antenna used with this transmitter must not be co-located or operated in conjunction with any other antenna or transmitter subject to the conditions of the FCC Grant.

# **Bluetooth Industry Canada Statement**

This Class B device meets all requirements of the Canadian interference-causing equipment regulations.

Cet appareil numérique de la Class B respecte toutes les exigences du Règlement sur le matériel brouilleur du Canada.

# **Industry Canada Statement**

Complies with the Canadian ICES-003 Class B specifications. Cet appareil numérique de la classe B est conforme à la norme NMB-003 du Canada. This device complies with RSS 210 of Industry Canada.

### **Bluetooth Europe—EU Declaration of Conformity** This wireless device complies with the R&TTE Directive.

# **Europe—EU Declaration of Conformity**

See [www.apple.com/euro/compliance.](http://www.apple.com/euro/compliance/)

# **Korea Warning Statements**

"이 기기는 인명안전과 관련된 서비스에 사용할 수 없습니다"

# B급 기기(가정용 방송통신기기)

이 기기는 가정용(B급)으로 전자파적합등록을 한 기기로서 주로 가정에서 사용하는 것을 목적으로 하며, 모든 지역에서 사용할 수 있습니다.

### **Singapore Wireless Certification**

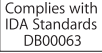

# **Taiwan Wireless Statements**

#### 無線設備的警告聲明

經型式認證合格之低功率射頻電機·非經許可,公司、 商號或使用者均不得擅自變更頻率、加大功率或變更原 設計之特性及功能。低功率射頻電機之使用不得影響飛 航安全及干擾合法通信;經發現有干擾現象時,應立即 停用,並改善至無干擾時方得繼續使用。前項合法通信 指依電信法規定作業之無線電通信。低功率射頻電機須 忍受合法诵信或工業、科學及醫療用電波輻射性電機設 備之干擾。

# 如有這 頻率:

#### 於 5.25GHz 至 5.35GHz 區域內操作之 無線設備的警告聲明

工作頻率 5.250 ~ 5.350GHz 該頻段限於室內使用。

# **Taiwan Class B Statement**

Class R 設備的警告聲明 **NILL** 

**VCCI Class B Statement**

この装置は、情報処理装置等電波障害自主規制協議 会 (VCCI) の基準に基づくクラス B 情報技術装置で す。この装置は家庭環境で使用されることを目的と していますが、この装置がラジオやテレビジョン受 信機に近接して使用されると、受信障害を引き起こ すことがあります。

取扱説明書に従って正しい取扱をしてください。

#### **Россия**

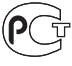

MF67

# **Мышь: лазерный продукт Класса 1**

Мышь Apple Magic Mouse относится к лазерным продуктам Класса 1 в соответствии с директивой IEC60825-1 A1 A2 и 21 CFR 1040.10 и 1040.11, с учетом исключений, содержащихся в уведомлении Laser Notice № 50 от 26 июля 2001 г.

Внимание! Изменение данного устройства может привести к опасному радиационному излучению. В целях Вашей личной безопасности доверяйте обслуживание данного оборудования только официальным сервисным центрам Apple.

Эксплуатация лазерных продуктов Класса 1 безопасна при разумном соблюдении требований директив IEC 60825-1 и 21 CFR 1040. Однако в любом случае не рекомендуется направлять прямой лазерный луч в глаза человека.

#### **Информация о внешнем модеме USB**

Подсоединяя компьютер iMac к телефонной линии с помощью внешнего USB-модема, ознакомьтесь с прилагаемой к модему технической документацией провайдера услуг телекоммуникационной связи.

# **ENERGY STAR**®  **Compliance**

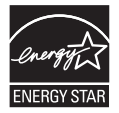

As an ENERGY STAR® partner, Apple has determined that standard configurations of this product meet the ENERGY STAR® quidelines for energy efficiency. The ENERGY STAR® program is a partnership with electronic equipment manufacturers to promote energy-efficient products. Reducing energy consumption of products saves money and helps conserve valuable resources.

This computer is shipped with power management enabled with the computer set to sleep after 10 minutes of user inactivity. To wake your computer, click the mouse or press any key on the keyboard.

For more information about ENERGY STAR®, visit[: www.energystar.gov](http://www.energystar.gov/) 

**Turkey**<br>EEE Yönetmeliğine (Elektrikli ve Elektronik Esvalarda Bazı Zararlı Maddelerin Kullanımının Sınırlandırılmasına Dair Yönetmelik) uygundur.

中国

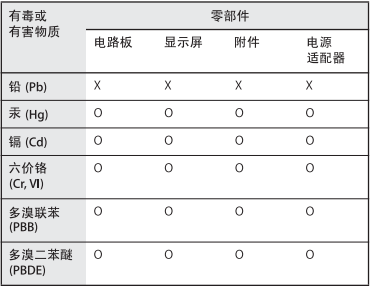

Q: 表示该有毒有害物质在该部件所有均质材料中的含量均在 SJ/T 11363-2006 规定的限量要求以下。

X: 表示该有毒有害物质至少在该部件的某一均质材料中的含 量超出 SJ/T 11363-2006 规定的限量要求。

根据中国电子行业标准 SJ/T11364-2006 和相关的中国 政府法规、本产品及其某些内部或外部组件上可能带 有环保使用期限标识。取决于组件和组件制造商、产 品及其组件上的使用期限标识可能有所不同。组件上 的使用期限标识优先于产品上任何与之相冲突的或不 同的环保使用期限标识。

#### **Информация об уничтожении и утилизации**

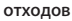

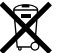

Этот символ означает, что утилизация данного изделия должна производиться надлежащим образом, в соответствии с местными законами и законодательными актами. По окончании срока эксплуатации данного изделия обратитесь к компании Apple или к местным органам власти, чтобы узнать о возможных способах утилизации.

Сведения о программе компании Apple по утилизации отходов можно найти на веб-сайте: [www.apple.com/ru/environment/recycling.](http://www.apple.com/ru/environment/recycling/)

#### *Brasil: Informações sobre eliminação e reciclagem*

Quando este produto alcançar o fim de sua vida útil, por favor o elimine de acordo com as leis e diretrizes ambientais locais- veja informaçoes sobre pontos de coleta na documentação do produto. Para informações sobre o programa de reciclagem da Apple, visite: [www.apple.com/br/environment](http://www.apple.com/br/environment/)

#### **Информация об утилизации аккумулятора**

Утилизируйте аккумуляторы в соответствии с местными законами об окружающей среде.

*California:* The coin cell battery in the optional Apple Remote contains perchlorates. Special handling and disposal may apply. Refer to:

www.dtsc.ca.gov/hazardouswaste/perchlorate

*Deutschland:* Dieses Gerät enthält Batterien. Bitte nicht in den Hausmüll werfen. Entsorgen Sie dieses Gerätes am Ende seines Lebenszyklus entsprechend der maßgeblichen gesetzlichen Regelungen.

*Nederlands:* Gebruikte batterijen kunnen worden ingeleverd bij de chemokar of in een speciale batterijcontainer voor klein chemisch afval (kca) worden gedeponeerd.

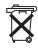

*Taiwan:*

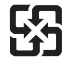

廢雷池請回收

*Европейский союз – информация об утилизации*

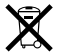

Приведенный выше символ означает, что согласно местным законам и рекомендациям данное изделие нельзя выбрасывать вместе с бытовыми отходами. По окончании срока службы данного изделия отнесите его на пункт сбора, назначенный местными органами власти. Некоторые пункты сбора не взимают плату за прием изделий. Раздельные сбор и утилизация изделия, от которого Вы избавляетесь, помогут сохранить природные богатства и гарантируют, что при утилизации не будет нанесен ущерб здоровью людей и окружающей среде.

**A** Apple Inc.

© 2009 Apple Inc. Bce права защищены.

Согласно законодательству об авторском праве. данное руководство нельзя копировать, полностью или частично, без письменного разрешения компании Apple.

Логотил Apple является товарным знаком компании Apple Inc., зарегистрированной в США и других странах. Использование «клавиатурного» логотипа Apple (Option-Shift-K) в коммерческих целях без прелварительного письменного разрешения компании Apple может рассматриваться как нарушение авторского права на товарный знак и недобросовестная конкуренция в нарушение федеральных законов.

Для обеспечения точности информации, изложенной в данном руководстве, приложены все усилия. Apple НА НАСАТ ОТВАТСТВАННОСТИ ЗА ВОЗМОЖНЫЕ ОПАЧАТКИ ИЛИ ОПИСКИ

Apple 1 Infinite Loop Cupertino, CA 95014 408-996-1010 www.apple.com

Apple, логотип Apple, AirPort, AirPort Extreme, Cover Flow, Exposé, FireWire, GarageBand, iCal, iChat, iLife, iMac, iMovie, iPhoto, iPod, iTunes, Keynote, Mac, Mac OS, Photo Booth, QuickTime, Safari и SuperDrive являются товарными знаками Apple Inc., зарегистрированными в США и других странах.

Einder norozun EireWire iPhone iWeb Multi-Touch Snow Leopard, Spotlight и Time Machine являются товарными знаками Apple Inc.

AppleCare Apple Store и iTunes Store являются знаками обслуживания Apple Inc., зарегистрированными в США и других странах.

FNFRGY STAR® является товарным знаком, зарегистрированным в США.

Словесный товарный знак и логотипы Bluetooth® являются зарегистрированными товарными знаками и принадлежат компании Bluetooth SIG, Inc., и любое использование этих знаков компанией Apple Inc. подчинено действию лицензии.

Названия других компаний и продуктов, упомянутых в данном руководстве, могут являться товарными знаками соответствующих компаний. Продукты сторонних фирм упоминаются исключительно для информации, а не с целью одобрения или рекомендации. Apple не берет на себя никакой ответственности за эксплуатационные качества и использование этих продуктов.

Произведено по лицензии компании Dolby Laboratories. Dolby, Pro Logic и символ сдвоенной буквы D являются товарными знаками компании Dolby Laboratories. Конфиденциальные неопубликованные работы, © 1992-1997 Dolby Laboratories, Inc. Все права зашишены.

Опубликовано одновременно в США и Канаде.